## Tutorial: How to Set Up Print Files For Gold, Silver, or White Ink

## Important!

Make sure that all of your metallic or white text is in a separate content box than text that is being printed in a regular color.

## Silver & White Ink

This tutorial explains how to set up a file with gold ink. If you are setting up for silver, follow these steps but replace "Gold" with "Silver". For white ink, use "SpotColor\_White". Note that these are case-sensitive and must be spelled precisely so that our machine can recognize them.

1. Open the document that should be printed with gold ink. Display the Layers palette if it is not already open. (Window > Layers)

L

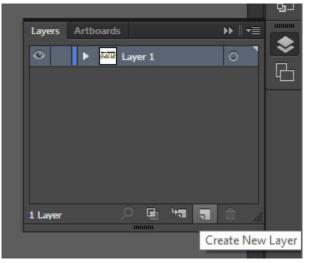

**3.** Place all of the text that should be printed in gold ink on the "Gold" layer.

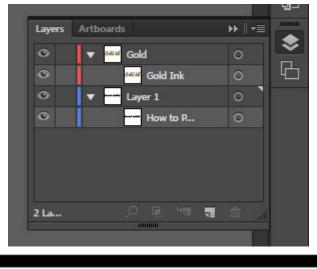

**2.** Click the New Layer button at the bottom of the palette to create a new layer. Call this layer, "Gold."

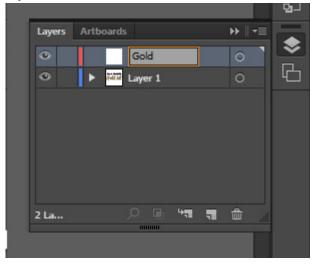

**4.** Open the Swatches palette (Window > Swatches). Click the New Swatch button at the bottom of the palette.

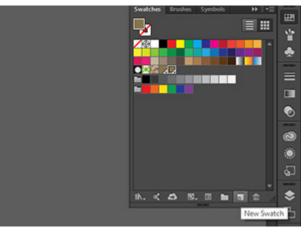